<span id="page-0-0"></span>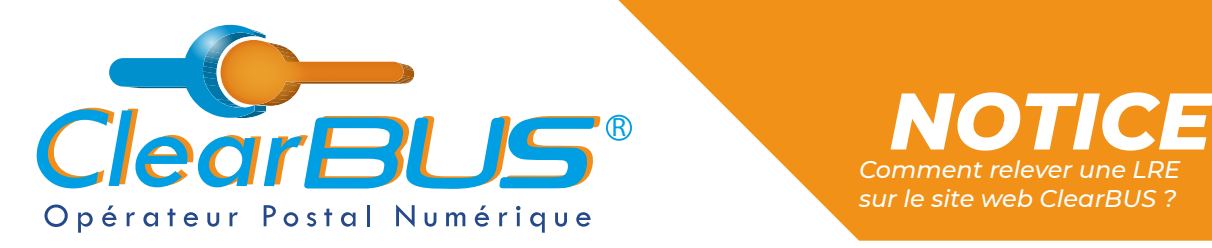

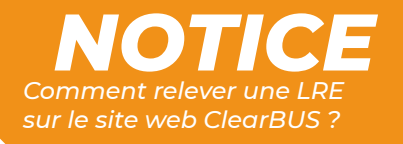

# *COMMENT RELEVER UNE LRE SUR LE SITE WEB CLEARBUS ?*

## **SOMMAIRE**

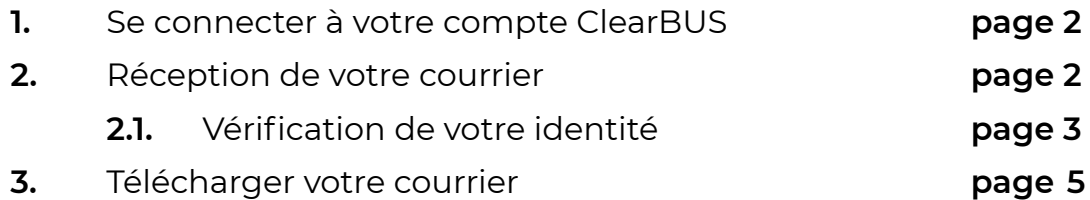

Si vous rencontrez des difficultés, vous pouvez **contacter le Service Support** (du lundi au vendredi : 9h00 - 12h30 / 14h00 - 17h30)

> Tél : 04 76 85 26 45 Mail : [support@clearbus.fr](mailto:mailto:support%40clearbus.fr?subject=)

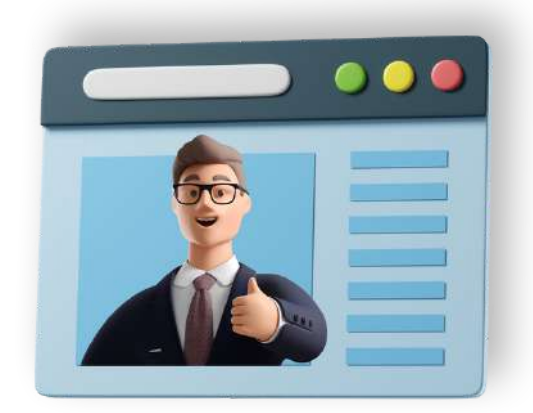

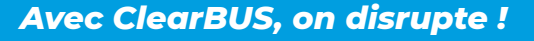

*Avec ClearBUS, on disrupte !* **1 04 76 85 26 45 - support[@clearbus.fr](mailto:mailto:support%40clearbus.fr?subject=) - [www.clearbus.fr](https://www.clearbus.fr/) ClearBUS** | 75 rue Ampère - 38000 Grenoble

<span id="page-1-0"></span>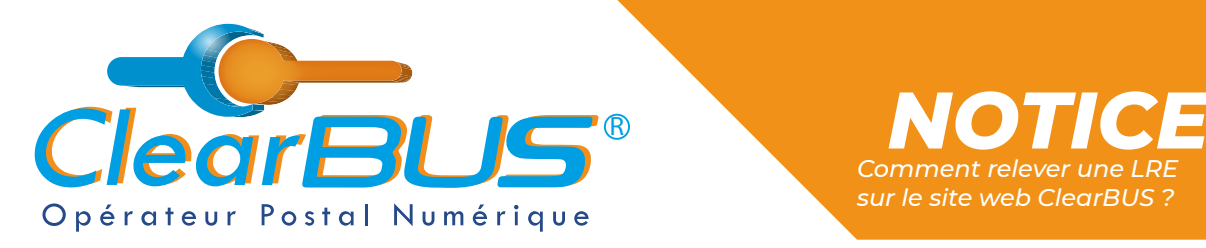

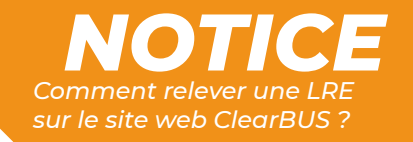

#### **1. Se connecter à votre compte ClearBUS**

En vous rendant sur notre site : [https://www.clearbus.fr/,](https://www.clearbus.fr/) saisissez votre **Identifiant** et **Mot de Passe**.

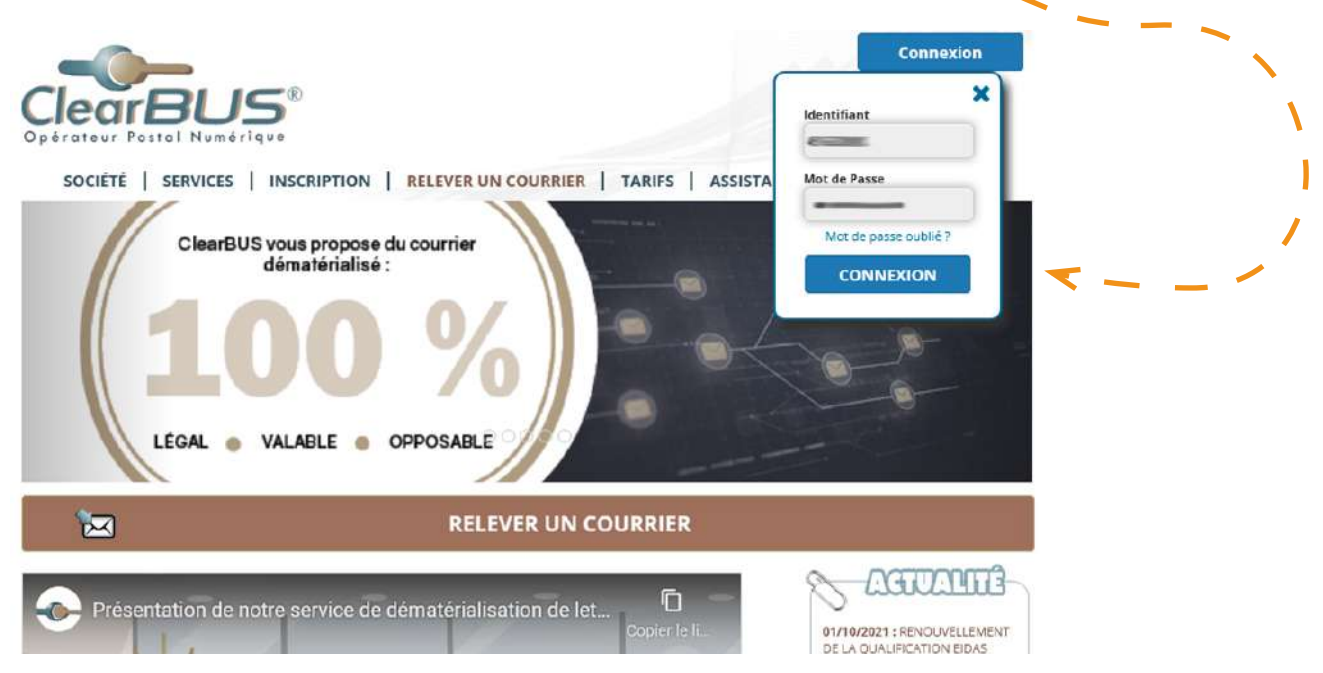

### **2. Réception de votre courrier**

Une fois connecté, rendez-vous dans « **Mon espace** », puis « **Ma boîte aux lettres** » et cliquez sur « **RECEVOIR** ».

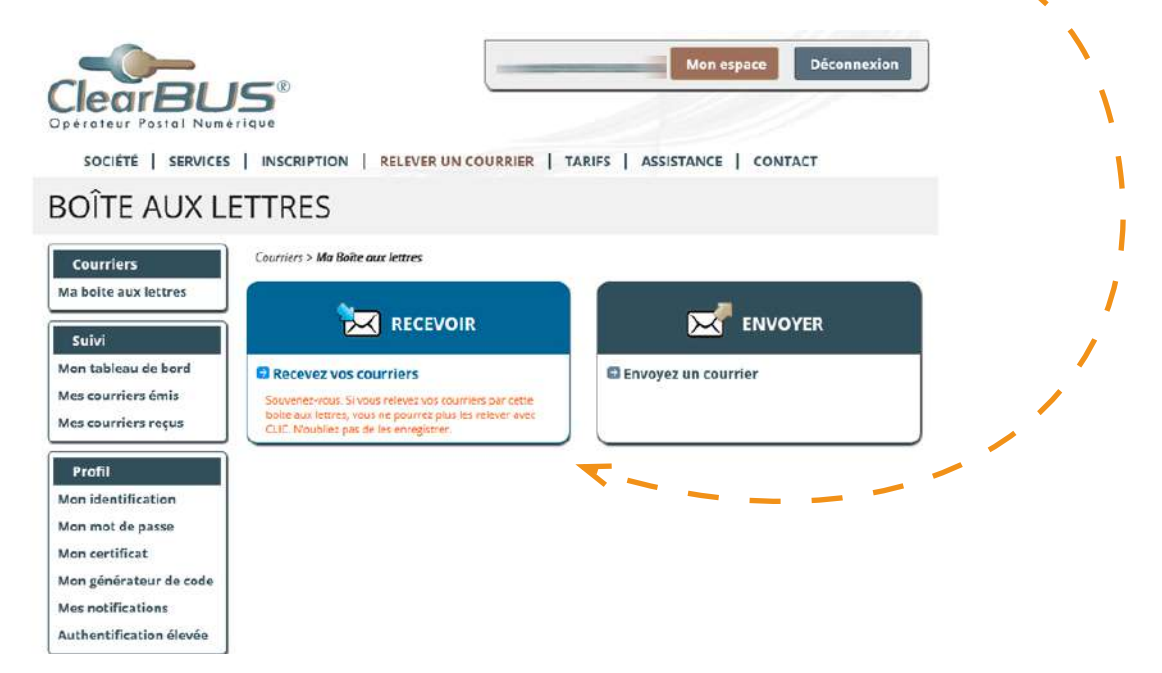

<span id="page-2-0"></span>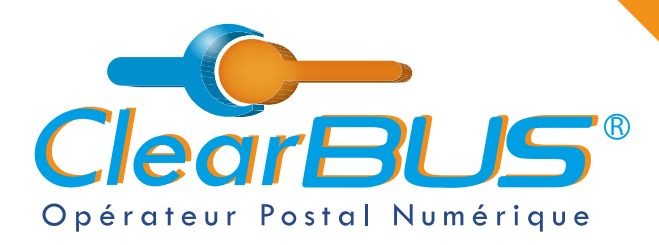

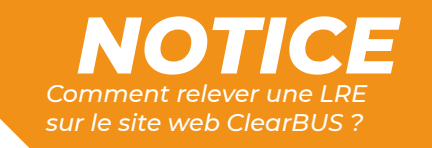

Vous connaissez maintenant l'identité de l'expéditeur du courrier et avez le choix de le **signer** ou de le **refuser**.

*[Pour rappel, le service ClearBUS](https://www.clearbus.fr/lettre_recommandee_electronique) est certifié et les courriers que [nous acheminons ont une valeur légale équivalente aux lettres](https://www.clearbus.fr/lettre_recommandee_electronique)  [recommandées classiques \(format papier\).](https://www.clearbus.fr/lettre_recommandee_electronique)*

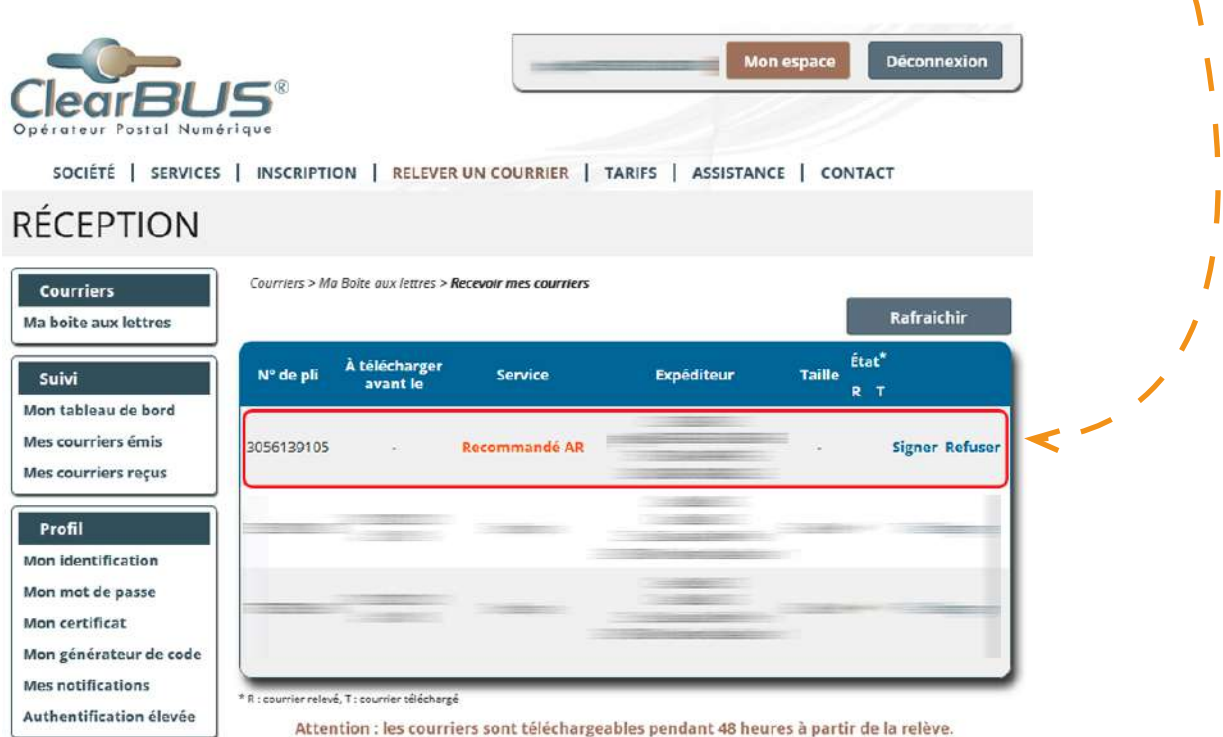

#### *2.1. Vérification de votre identité*

Dernière étape avant d'accéder à votre courrier : signez l'avis de réception. Pour cela, **vous avez 2 options possibles** :

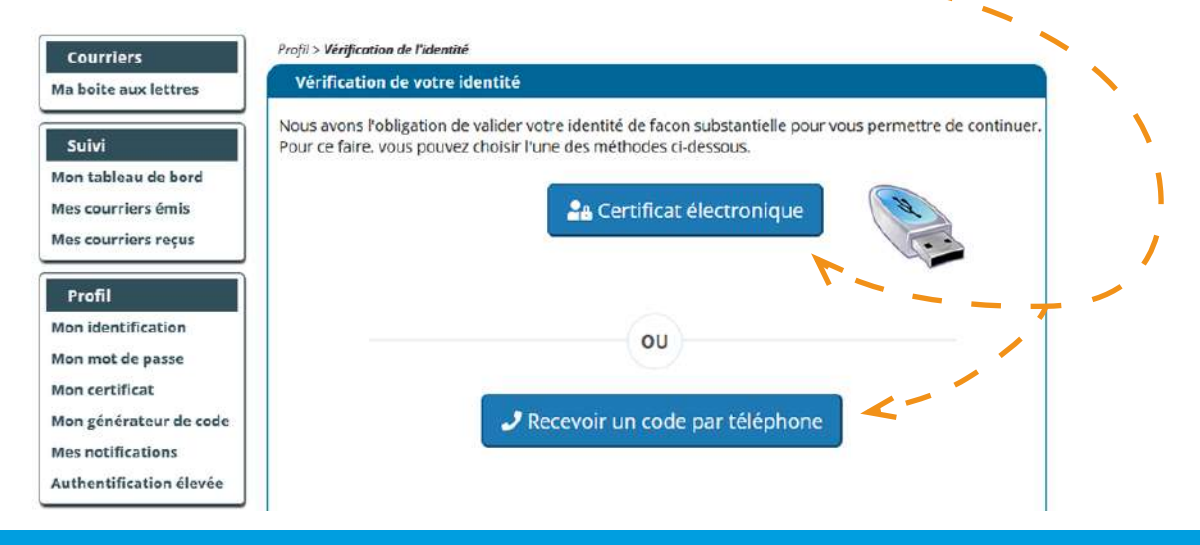

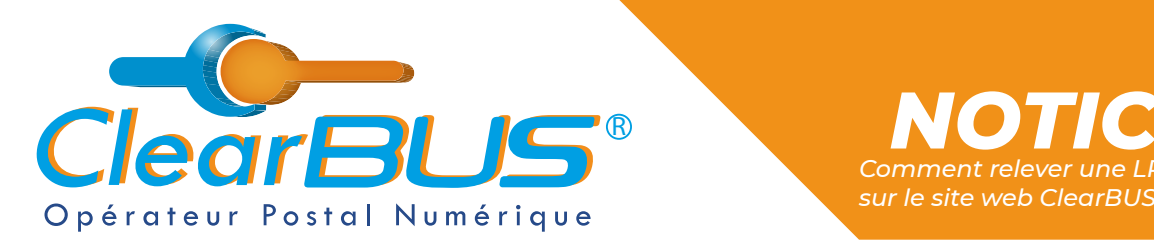

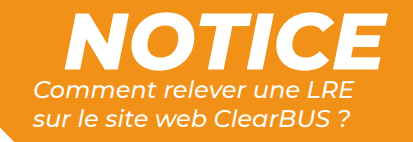

Si vous possédez un certificat de signature numérique :

Cliquez sur le bouton « **Certificat électronique** » puis sélectionnez le **certificat de signature** correspondant à votre identité.

*Attention : pour signer une LRE, votre certificat doit être à votre nom et prénom, ou au nom de votre organisation.*

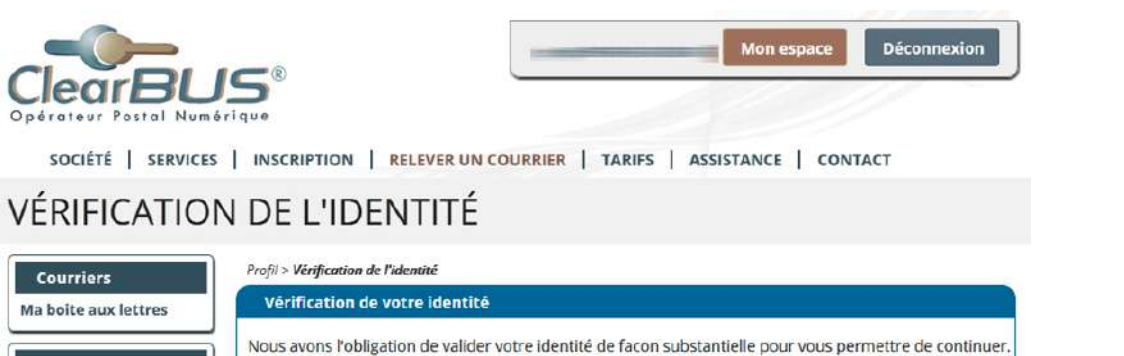

Pour ce faire, vous pouvez choisir l'une des méthodes ci-dessous

**28** Certificat électronique

Sinon, cliquez sur le bouton « **Recevoir un code par téléphone** » :

D'ici quelques secondes, le téléphone associé à votre compte sonnera et un **code à 6 chiffres** vous sera généré automatiquement après avoir **appuyé sur la touche dièse** (*#*).

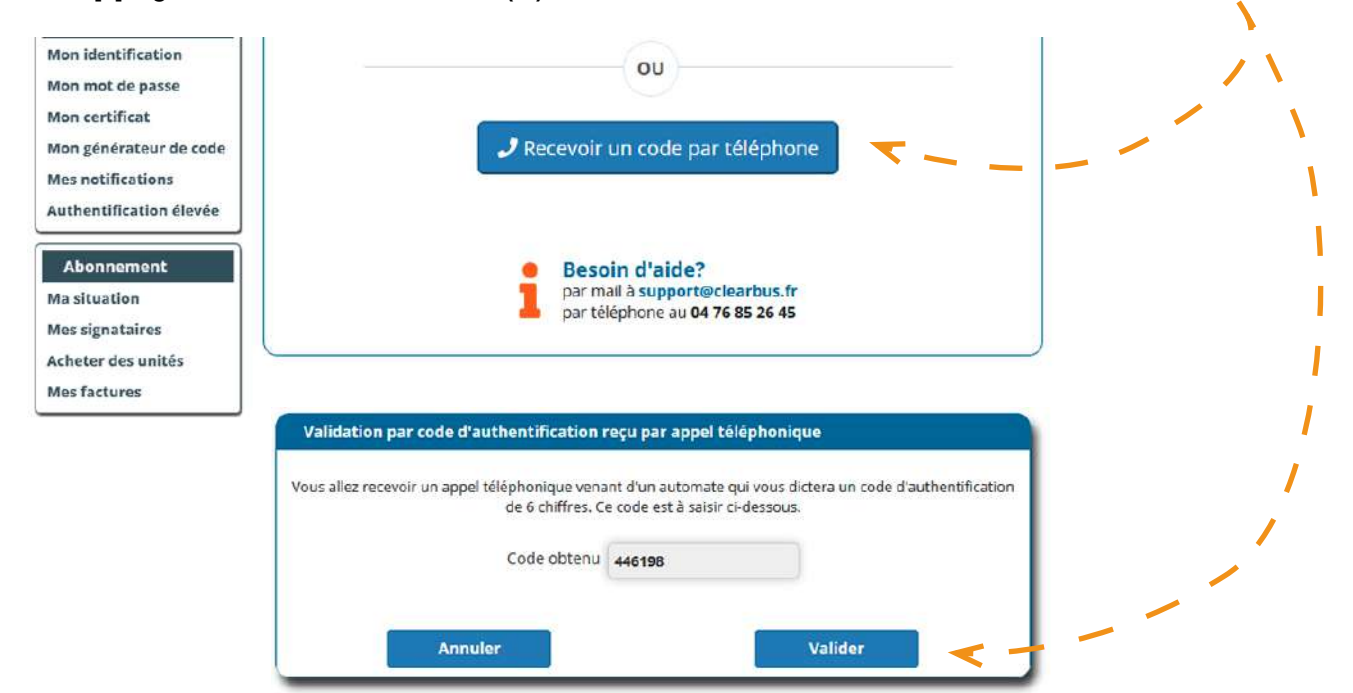

Suivi

Mon tableau de bord Mos courriors ómis

Mes courriers reçus

*Avec ClearBUS, on disrupte !* **4 04 76 85 26 45 - support[@clearbus.fr](mailto:mailto:support%40clearbus.fr?subject=) - [www.clearbus.fr](https://www.clearbus.fr/) ClearBUS** | 75 rue Ampère - 38000 Grenoble

<span id="page-4-0"></span>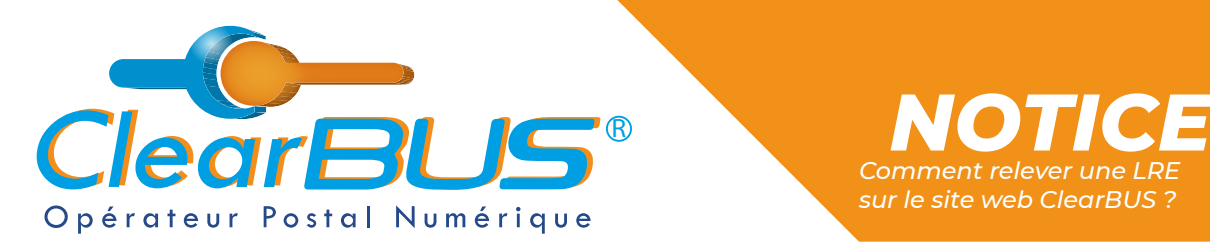

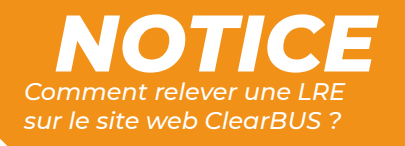

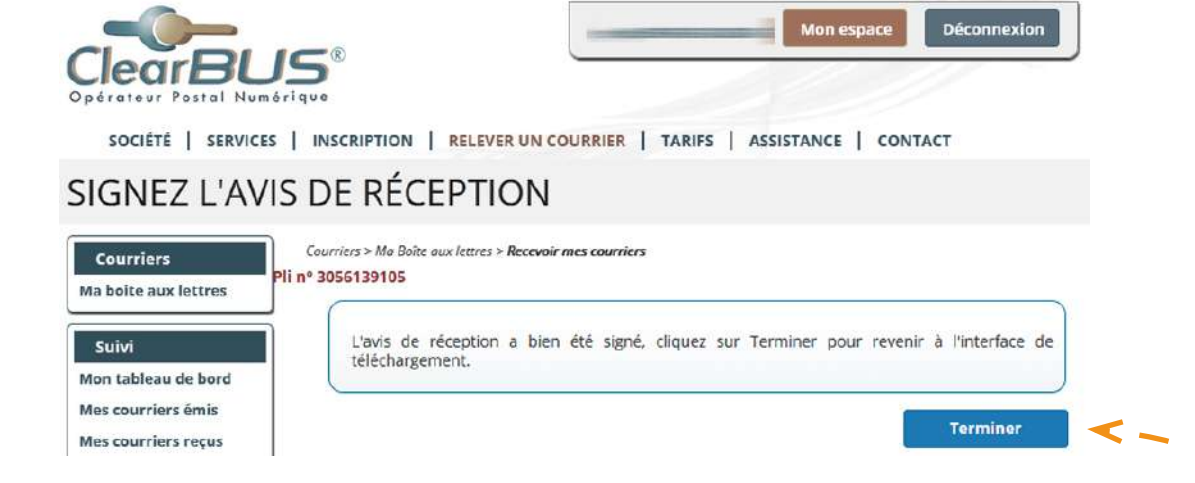

### **3. Télécharger votre courrier**

Après avoir cliqué sur le bouton « **Terminer** », à la page suivante, vous pourrez cliquer sur « **Télécharger** » et vous aurez accès à l'ensemble des documents qui vous sont adressés.

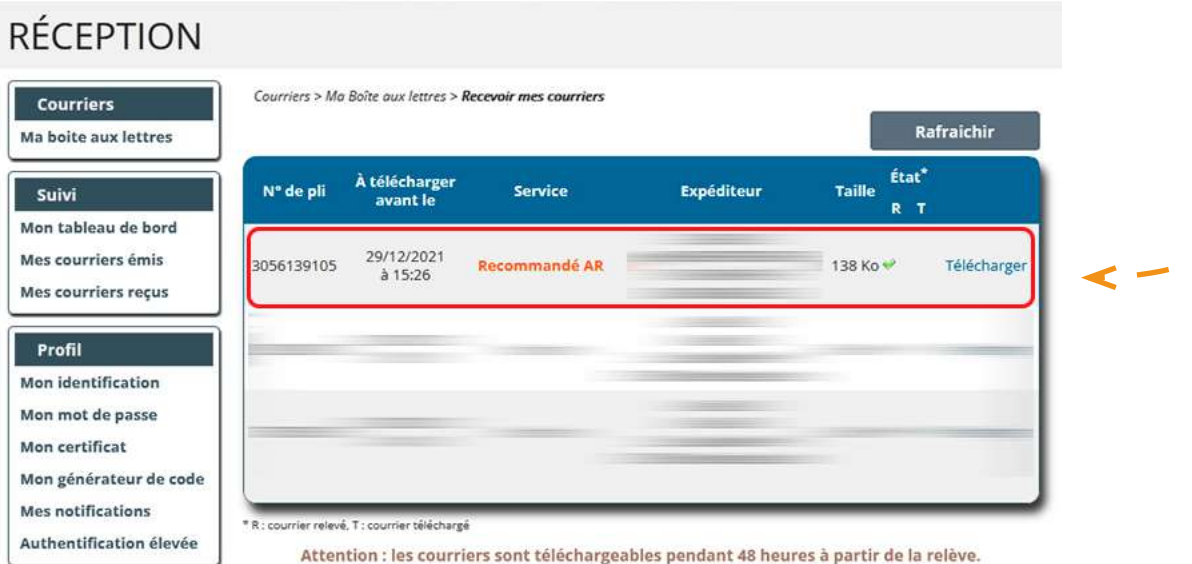

Vous pouvez maintenant accéder à votre courrier, les documents sont **téléchargeables pendant les 48 h** suivant la relève.

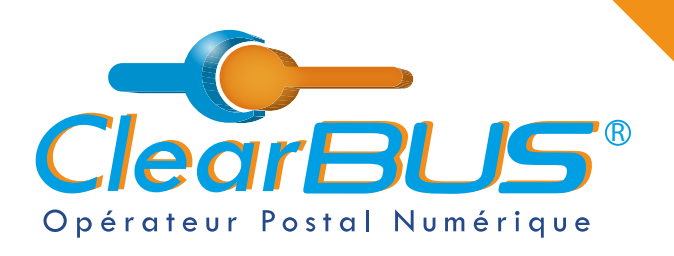

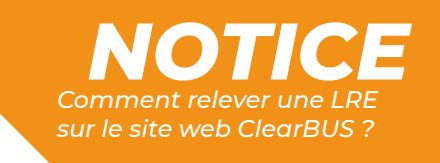

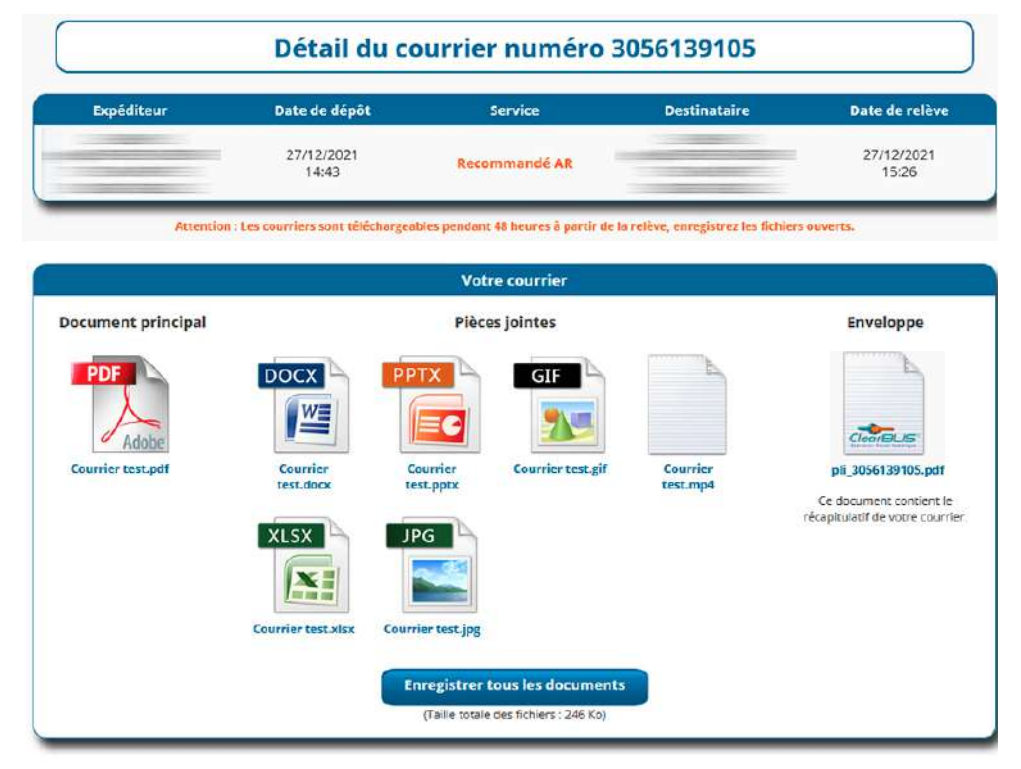

Nous vous conseillons de les **enregistrer sur votre ordinateur**. En cliquant sur le bouton, une archive .ZIP sera créée et enregistrée.

Par défaut, le navigateur internet enregistre dans le répertoire *« Téléchargement » de votre poste.*

## *Avec ClearBUS, on disrupte !*

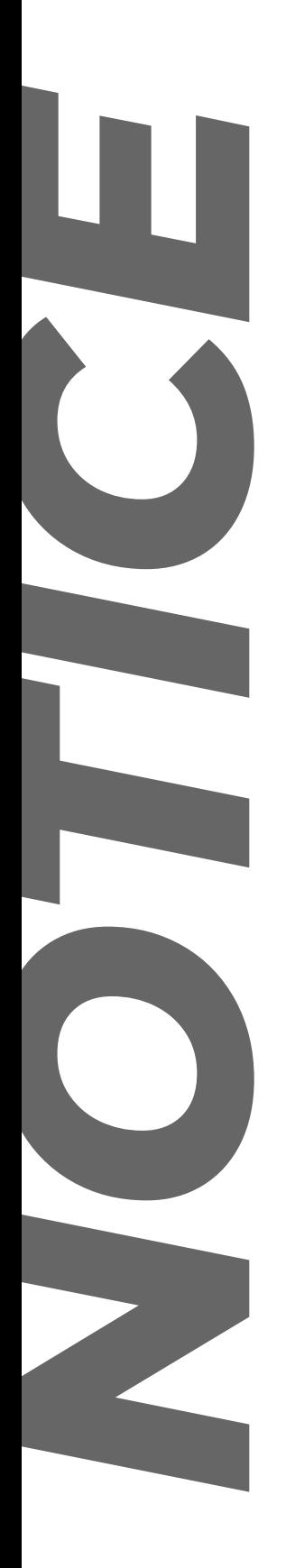

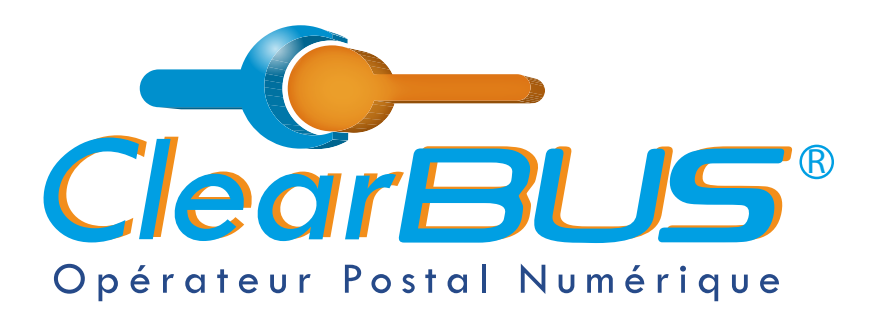

75 rue Ampère 38000 Grenoble Tél : 04 85 02 96 34 Mail : [contact@clearbus.fr](mailto:mailto:contact%40clearbus.fr?subject=)

**Service Support** Tél : 04 76 85 26 45 Mail : suppor[t@clearbus.fr](mailto:mailto:support%40clearbus.fr?subject=)

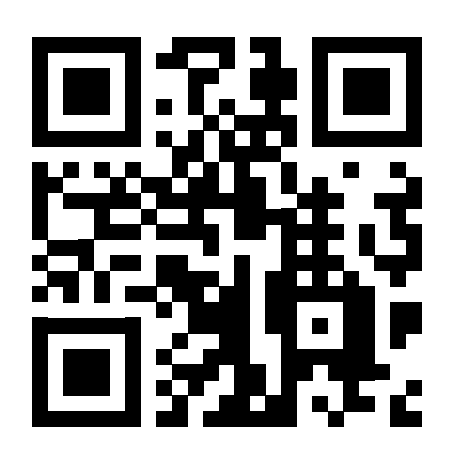

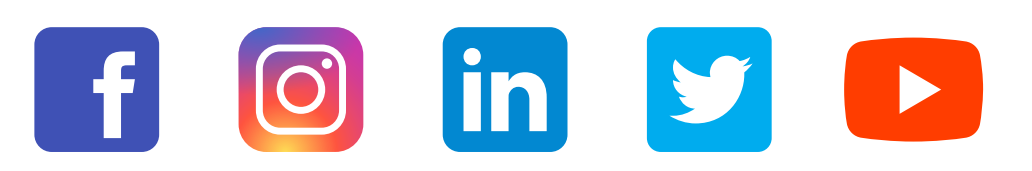

*« L'envoi recommandé électronique est équivalent à l'envoi par lettre recommandée, dès lors qu'il satisfait aux exigences de l'article 44 du règlement (UE) n° 910/2014 du 23 juillet 2014. »*

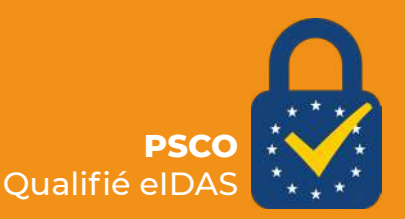